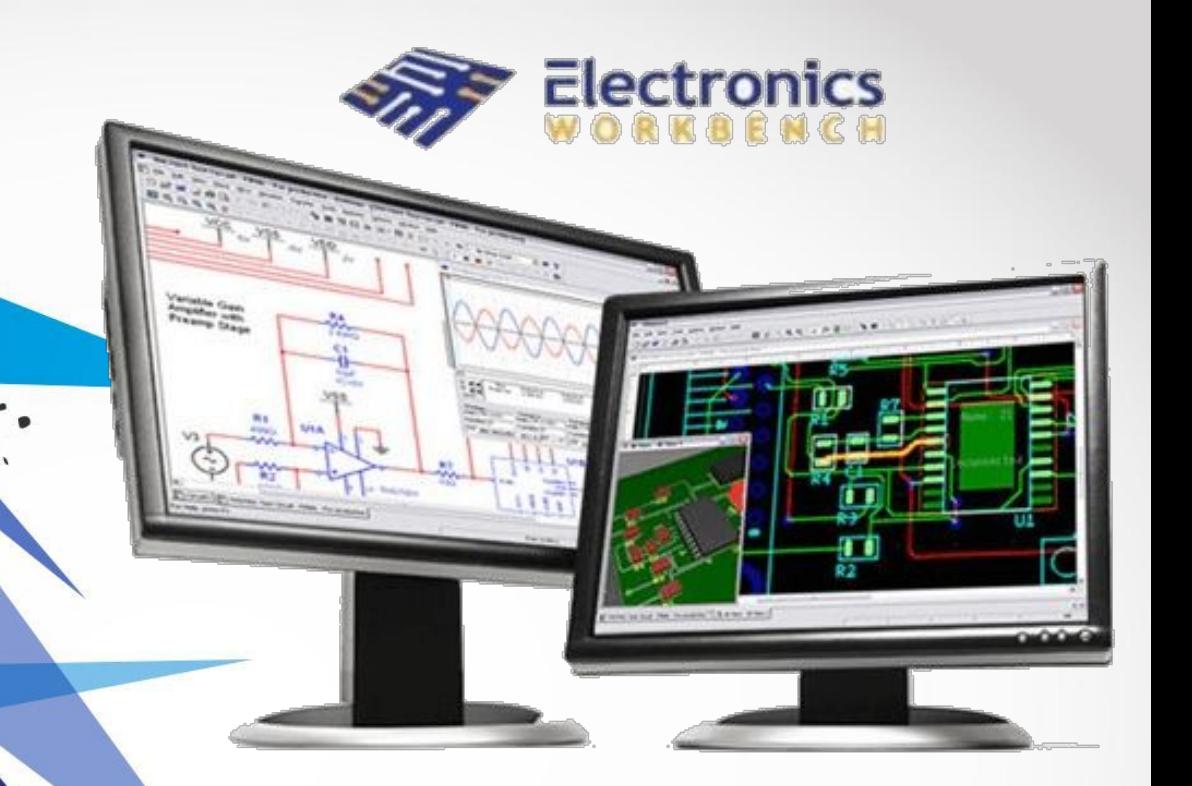

Electronics Workbench бағдарламасы

•Тексерген:Тайсариева К.Н •Орындаған:Дауренбеков А.

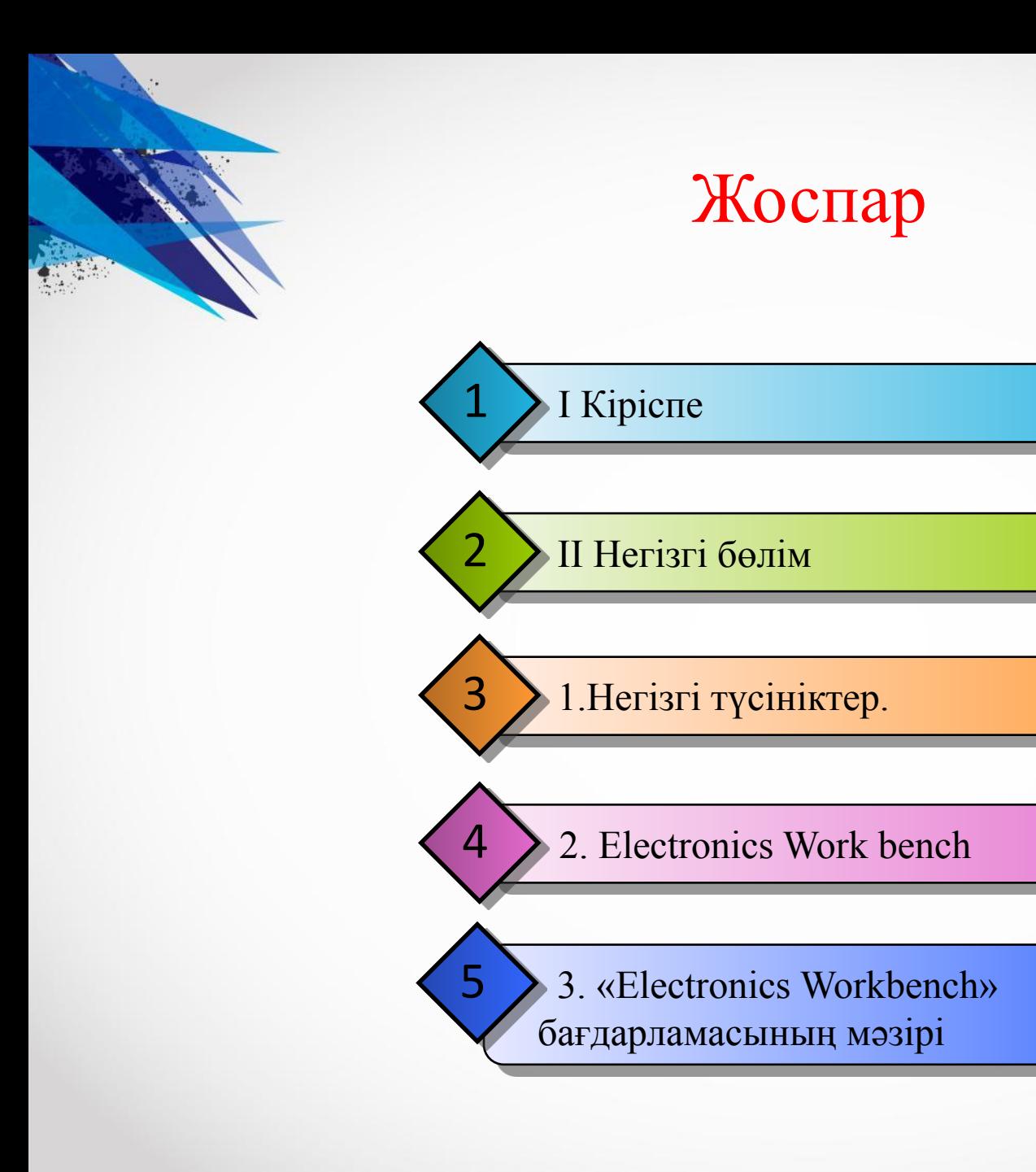

# **КІРІСПЕ**

Vorkbench - деректер базасын жүйесі MySQL үшін бірыңғай , жіксіз қоршаған ортаға деректер базасын жобалау, модельдеу , құру жəне техникалық қызмет көрсету біріктіретін көзбен деректер базасын жобалау құралы . 4 DBDesigner FabForce ізбасары болып табылады.

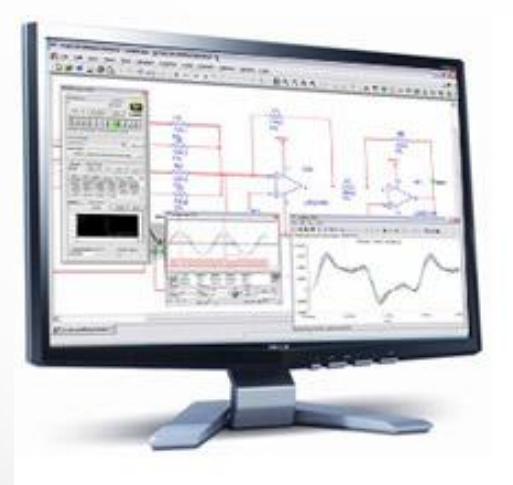

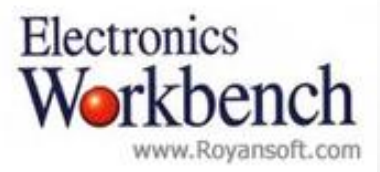

## Electronics Workbench бағдарламасының негізгі қасиеттері

Қарапайым компоненттері болып клавиатураның көмегімен өзгертуге болатын параметрлер жиынтығынан тұруы, активті элементтері – нақты бір элементті сипаттайтын немесе оның қарапайым компоненттері болып клавиатураның идеалды сипаты болатын параметрлер жиынтығын сипаттайтын модель болып табылады. Модель библиотека компоненттерінің құрамынан таңдалады, ал модельдің параметрлері қолданушымен өзгертіліп отырады. Модельдеудің нəтижесін принтер арқылы шығарып алуға, сонымен қатар əрі қарайға өңдеуге болатындай текстік немесе графиктік редакторға көшіруге болады.

Electronics Workbench бағдарламасында барлық элементтер қатаң бекітілген параметрлермен сипатталады, сондықтан əрбір эксперименттің қайталануы кезінде есептеу алгоритмі мен элемент параметрлерімен анықталатын нəтиже қайталанып отырады.

Electronics Workbench бағдарламасы бір уақытта сүлбенің барлық элементтері көрініп тұратындай етіп сүлбені жинауға мүмкіндік береді.

Өткізгіштер түсін өзгерту мүмкіншілігі сүлбені қарапайым үлгіде қабылдауға мүмкіндік береді. Оған қоса графиктердіде əртүрлі түспенде көрсетуге болады, ал бұл бір уақытта бірнеше тəуелділікті алуға мүмкіндік береді.

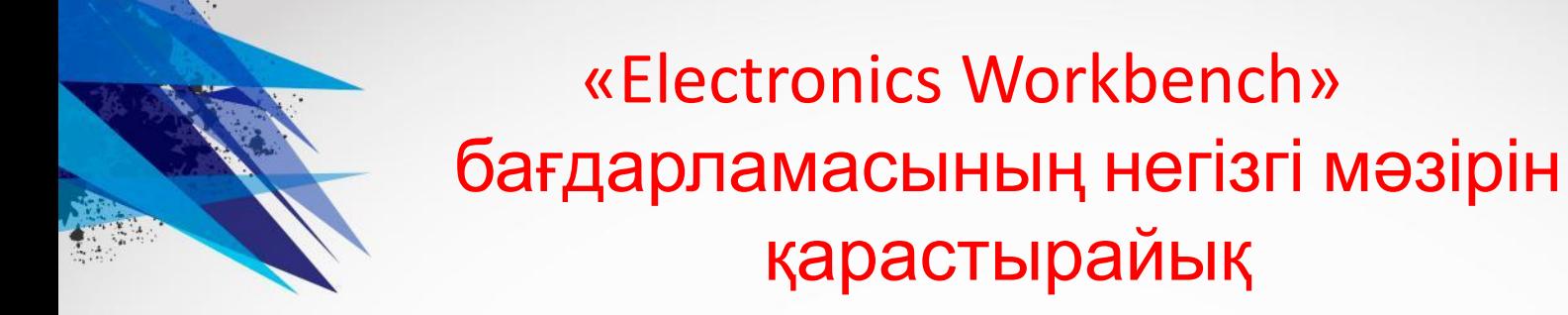

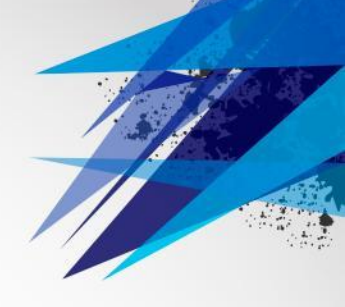

Меню File Windows ның бағдарламасы ортасына сəйкес келеді:

New –жаңа сүлбені құру Open –сүлбені ашу Save –сүлбені сақтау Save as... –қалай сақтау... Revert to Saved -сақталған файлға қайтып келу Import и Export -импорт жəне экспорт Print –баспаға шығару Print setup - принтерді баптау Exit – EWB бағдарламасынан шығу

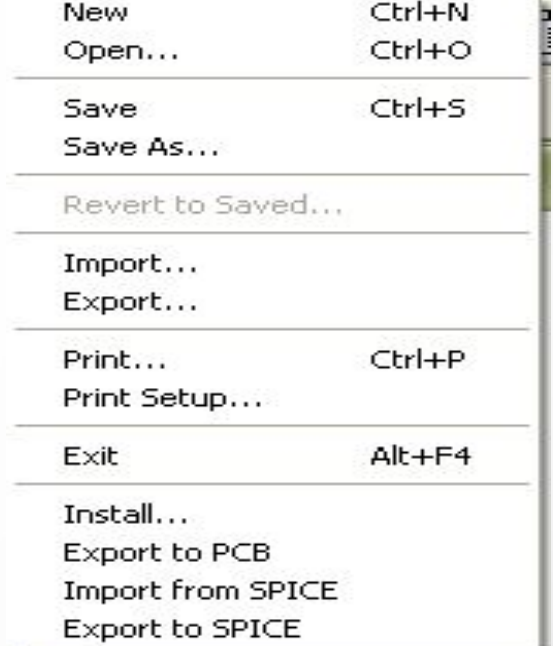

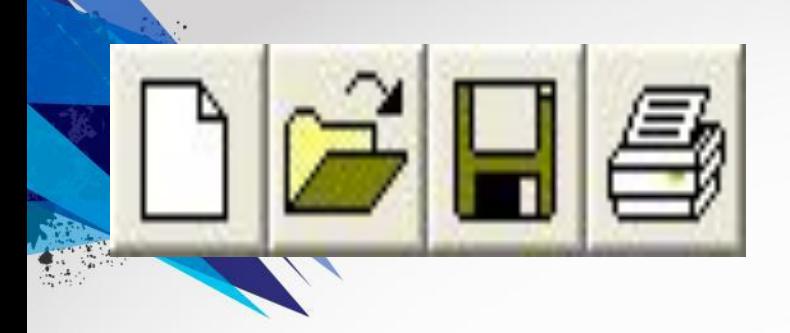

Сонымен қатар құрал-саймандар панелінде командалар бөлігі қайталанады: (құру, ашу, сақтау, баспаға шығ

Cut –кесіп алу Сору –көшіру Paste –қою Delete -жою Select ALL –барлығын белгілеп алу Copy as Bitmap - буферға көшіру (бұл команда сүлбені сурет ретінде кез келген редакторға, мəселен Wordқа сурет ретінде көшіруге мүмкіндік береді).

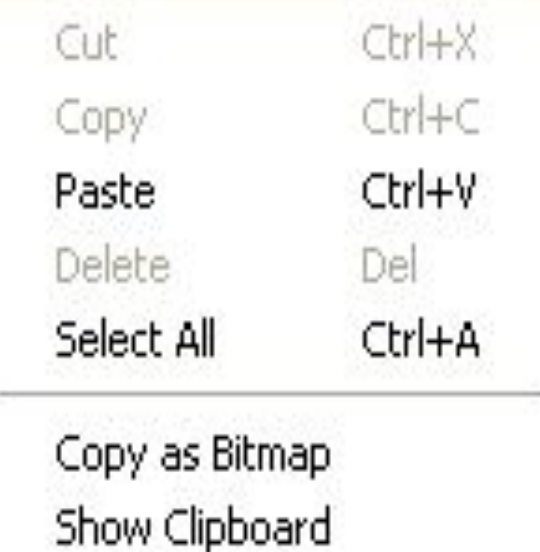

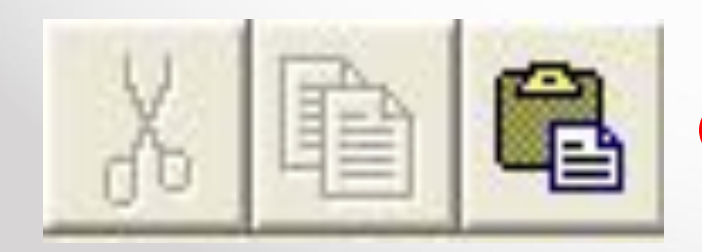

Командалардың бөлігі панелінде көрсетілген (кесіп алу, көшіру,қою) құрал-саймандар панелінде.

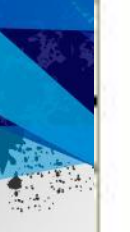

Rotate. Tri+R Flip Horizontal Flip Vertical Component Properties...

Create Subcircuit...  $C$ r $+$ B Ctrl++ Zoom In Zoom Out Ctrl+-

Schematic Options...

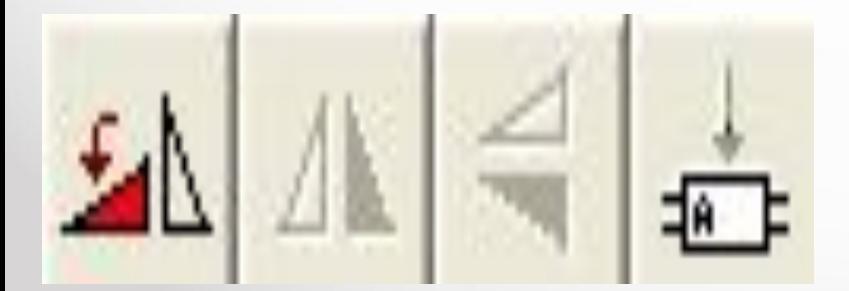

Меню Circuit (сүлбе) келесі командалар дан тұрады: Rotate сүлбені сағат тіліне қарама-қарсы 90 бұру Create Subcircuit –сүлбені құру Zoom In – масштаб ұлғайту Zoom Out – масштабты кішірейту Flip Horizontal – горизонталь бойынша бейнені қою Component Properties - элемент параметрлерін баптау.

Flip Horizontal – горизонталь бойынша бейнені қою Component Properties - элемент параметрлерін баптау.

Flip vertical – вертикаль бойынша бейнені қою. Бұл командалар құралсаймандар панелінде қайталанады.

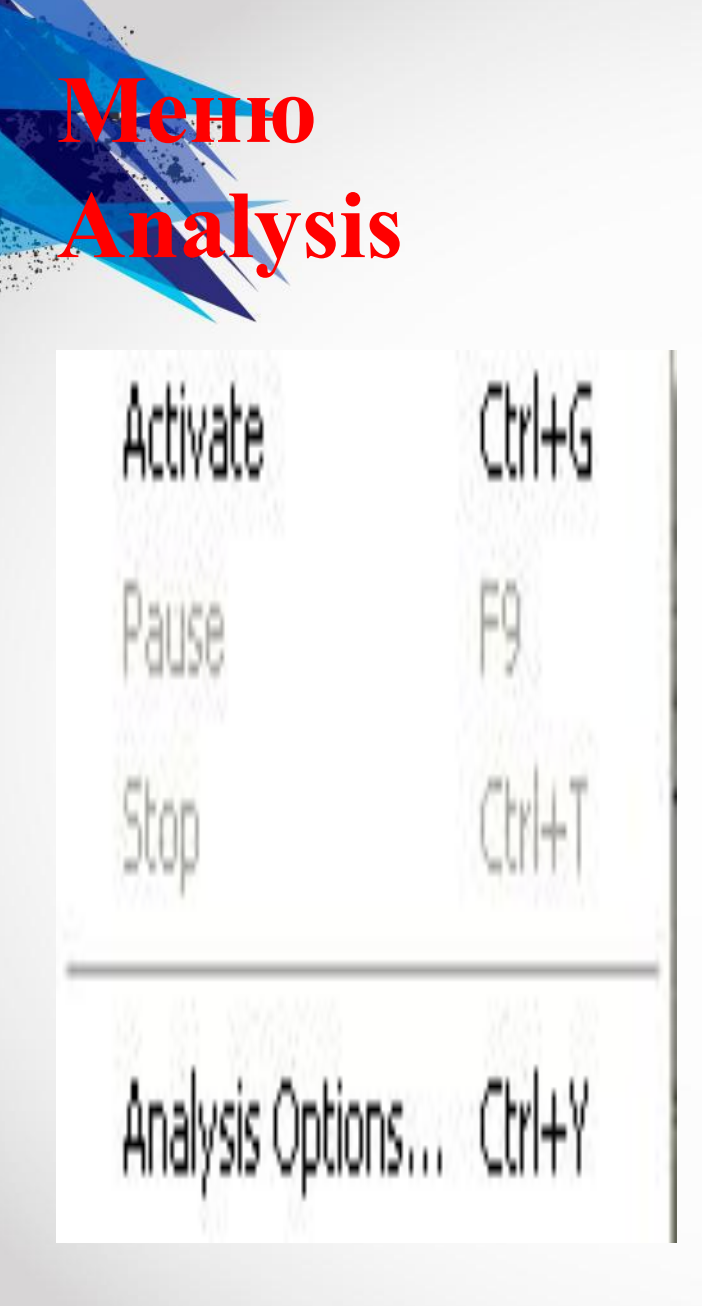

Меню Analysis (анализ)кіретіндер: Activate – қосу Pause – кідірте тұру  $Stop - a$ ғыту Analysis Options – анализ параметрлері

*EWB* ббиблиотекалық компоненттердің қысқаша сипаттамасы

Тышқан көмегімен **Passive** мəзірін ашу**.** 

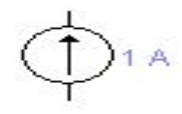

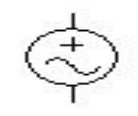

1 mH  $1 \, \mathrm{uF}$ ┽╄

Түйіні өткізгіштерді жалғау үшін жəне бақылау нүктелерін құру үшін қолданылады. Əр бір түйінге төрт өткізгіштіктен артық қосылмайды .

-Жерге тұйықталу нольдік кернеуге ие, ал бұл потенциалдарды есептеуге мүмкіндік беретін шығын нүктесін қамтамасыз етеді.

-Тұрақты кернеу көзі. Тұрақты кернеу көзінің ЭҚҚ немесе батарея Вольтпен өлшенеді жəне туынды ( мкВ –тан кВ дейінгі) шамалармен беріледі.

- Тұрақты тоқ көзі. Тұрақты тоқ көзі Ампермен өлшенеді жəне туынды шамалармен (от мкА до кА) беріледі. Бағыт тоқ бағытын көрсетед («+» ден «-»).

- Ауыспалы синусоидалды кернеу көзі (кернеу, жиілік, фазаның эффективті мəні).

Резистор (кедергі).

Катушка (индуктивтілік).

Конденсатор(сыйымдылық).

Қажет элементті таңдап алып, тышқанның сол жағын баса отырып *Electronics Workbench* жұмыс үстеліне апарамыз*.* Қондырғылар мəзірінен элементтің ішкі параметрлерін таңдап аламыз. Элементтің мəнін өзгерту үшін оған курсорды апара отырып, тышқанның сол жақ пернесін екі рет баса отырып қондырғының ішкі параметрлер мəзірін ашып, *Valie* мəзірін таңдап, элемент терезесінде керекті мəнді қою керек. **Label** мəзірінен элементтің белгіленуі жазылынып алынады.

Мысалы:

Резисторды таңдау арқылы, тышқанның сол жақ пернесін басып отырып, *Electronics Workbench* жұмыс үстеліне апарамыз.

Резистордың кедергісі бір килоомға тең (1 кQ). Кедергінің шамасын өзгерту үшін кедергіге апара отырып, тышқанның сол бөлігін баса отырып **Resistor** терезесінен **Valie** мəзірін таңдау арқылы керекті кедергіні қою қажет. **Label**  мəзірінен R элементі шамасын жазып аламыз**.**

Енді жұмыс үстеліне кернеуі 12В тең тұрақты тоқ көзін(батарея) шығарамыз. Оның кернеуін өзгерту үшін, тышқанның сілтесін сол мəнге апарып, екі рет шерту қажет сонда **Voltage терезесіндегі Valie** таңдап ішкі параметрлерін өзгертеміз. Ал сол терезедегі **Label** сөзінен **Е** элементінің мəні жазылып алынады.

### **Indie тобы – Индикаторлық құрылғылар**

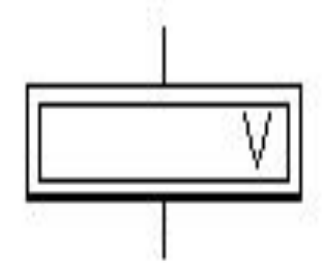

**Вольтметр** (ішкі кедергі, DC-тұрақты тоқ өзгеруінің тəртібі, АС – айнымалы тоқ).

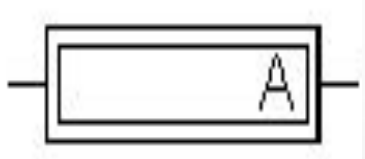

 **Амперметр** (ішкі кедергі, DC-тұрақты тоқ өзгеруінің тəртібі, АС – айнымалы тоқ). Құрылғылар шегіндегі кері клемма осы құрылғыларды қосуға арналған.

**Бақылау-өлшегіш құрылғылар.** 

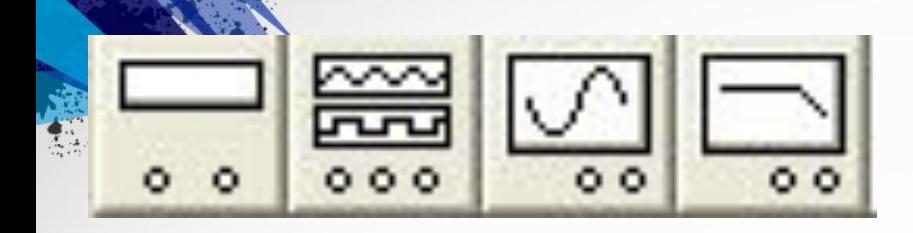

#### **Мультиметр**

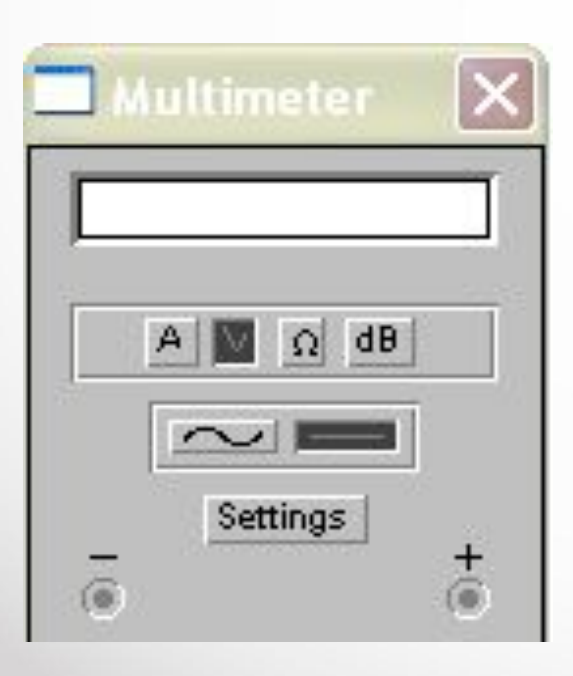

Бақылау-өлшегіш құрылғылардың панелі EWB бағдарламасының жұмысшы терезесі мәзірінің асытнада орналасады және оның құрамына сандық мультиметр, функциалы генераторлар, екі арналы осциллограф, амплитудалы-жиілікті жəне фазажиілікті сипаттағы өлшегіш кіреді. Құрылғылармен жалпы жұмыс жасау тəртібі: құрылғының иконкасы курсормен жұмыс үстеліне апарылып, зерттелетін сүлбеге қосылады. Құрылғыны жұмыс күйіне əкелу иконкаға екі рет тышқанды басумен орындалады.

Əрбір құрылғыны жеке қарастырамыз.

Мультиметрдің бет жақ панелінде өлшеу нəтижелерін көрсететін дисплей, сүлбеге қосатын клеммалар жəне басқару батырмалары орналасқан: -тоқ, кернеу, кедергі жəне əлсізденуді

өлшейтін тəртіптер;

-тұрақты тоқ жəне ауыспалы кернеуді өлшеуге арналған тəртіптер.

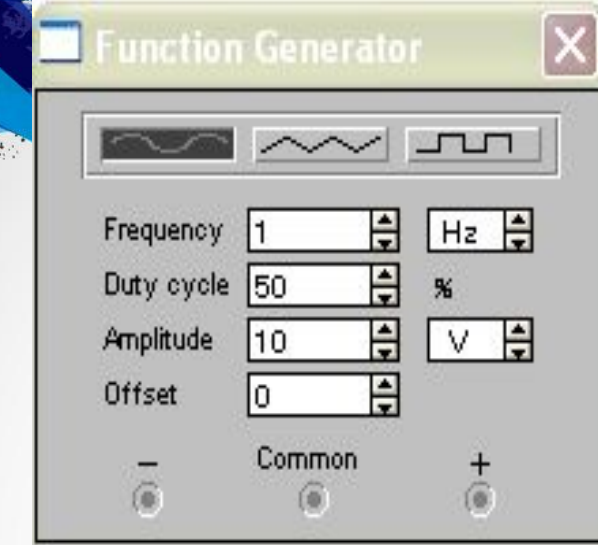

### **Осциллограф**

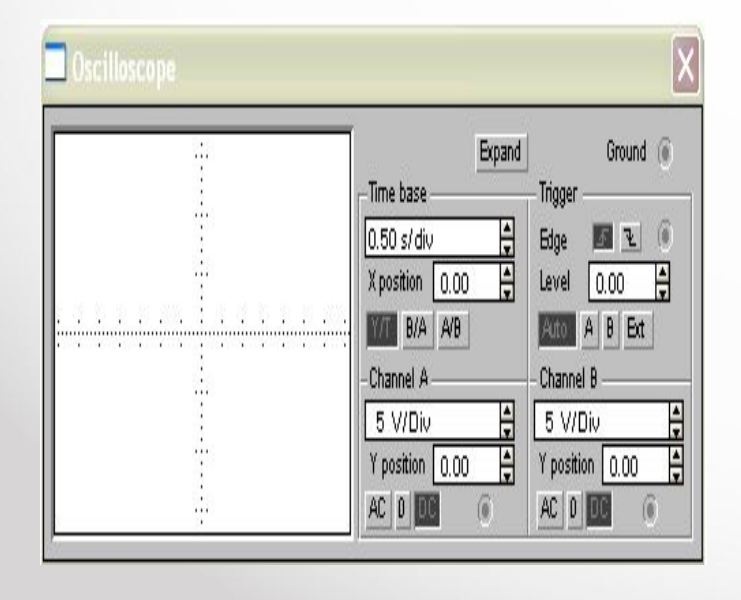

**Генератор** Генератормен келесі мүшелер басқарылады: -шығатын сигналдың формасымен таңдалад синусоидалды, үшбұрышты жəне тік бұрышты;

> •шығатын дабыл жиілік қондырғысы; •шығатын дабыл амплитудасы қондырғысы. Келесіні ескеру қажет, генратордың кірісінде амплитудатылқ мəн беріледі, сондықтан есептеу жұмыстары үшін əсер ететін кернеу мəндерін есептеген жөн.

Осциллографтың вертикал бойынша орын ауыстыруы реттелетін(Y POS) жəне 10 мкВ/дел (mV/Div) ден 5 кВ/дел (kWDiv) дейінгі жеке сезімталдық А жəне В екі арнасы бар (CHANNEL). Тәртіпті таңдау екі DC батырмаларын басумен орындалады.

## Қорытынды

**Қорыта келгенде өз жұмысымызда қарастырғанда Кез – келген құрылғының құрылуы ереже бойынша физикалық немесе математикалық модельдеумен жүргізіледі. Физикалық модельдеу макеттерді құрғанда жəне зерттегенде үлкен шығындарға əкеледі. Сондықтан көбінесе есептеу техникасының əдістері мен құралдарын қолдану арқылы, математикалық модельдеу жүргізіледі. Сондай программалардың бірі -модельдеудің электрондық жүйесі Electronics Workbench(EWB). EWB жоғары оқу орындарында (физика, электроника мен электротехника негіздері, автоматтар жəне есептеу техникасы жəне т.б) кең өріс алды.**